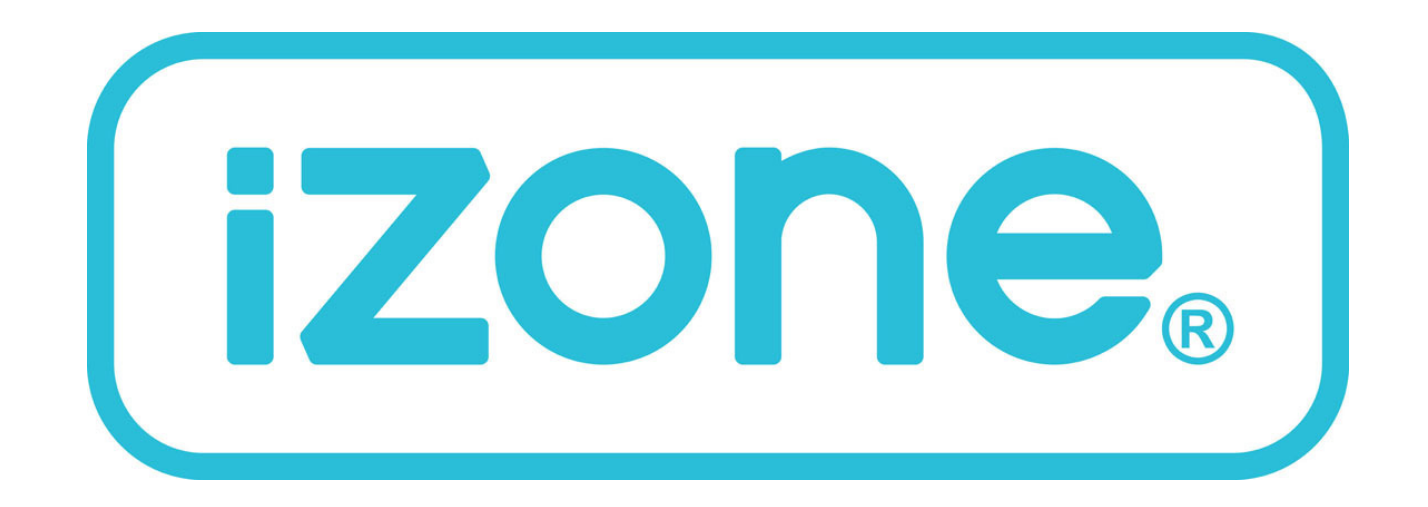

# **With Integrated AC Unit Control**

# Installation and User **Manual**

#### Table of contents

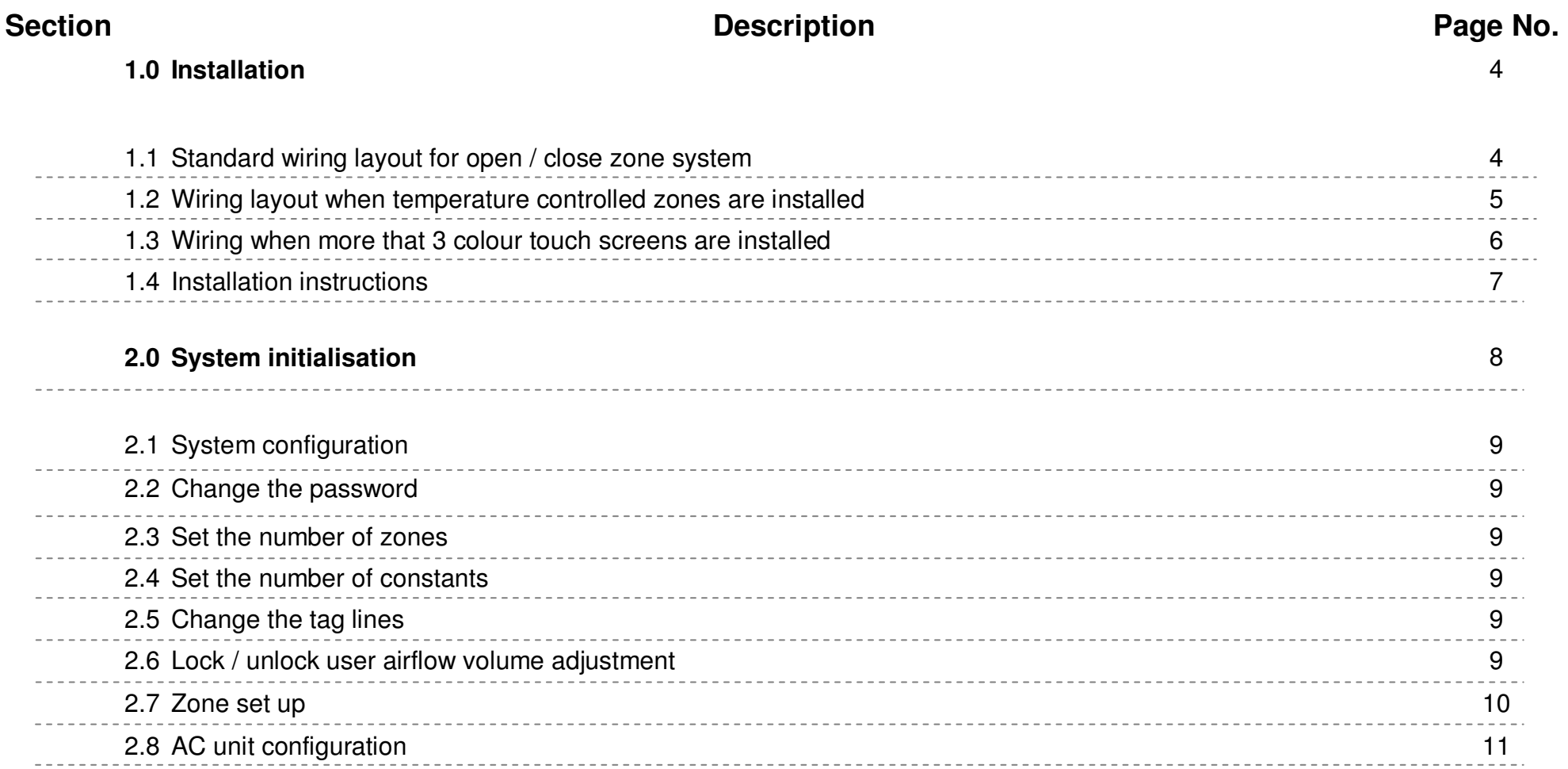

#### Table of contents

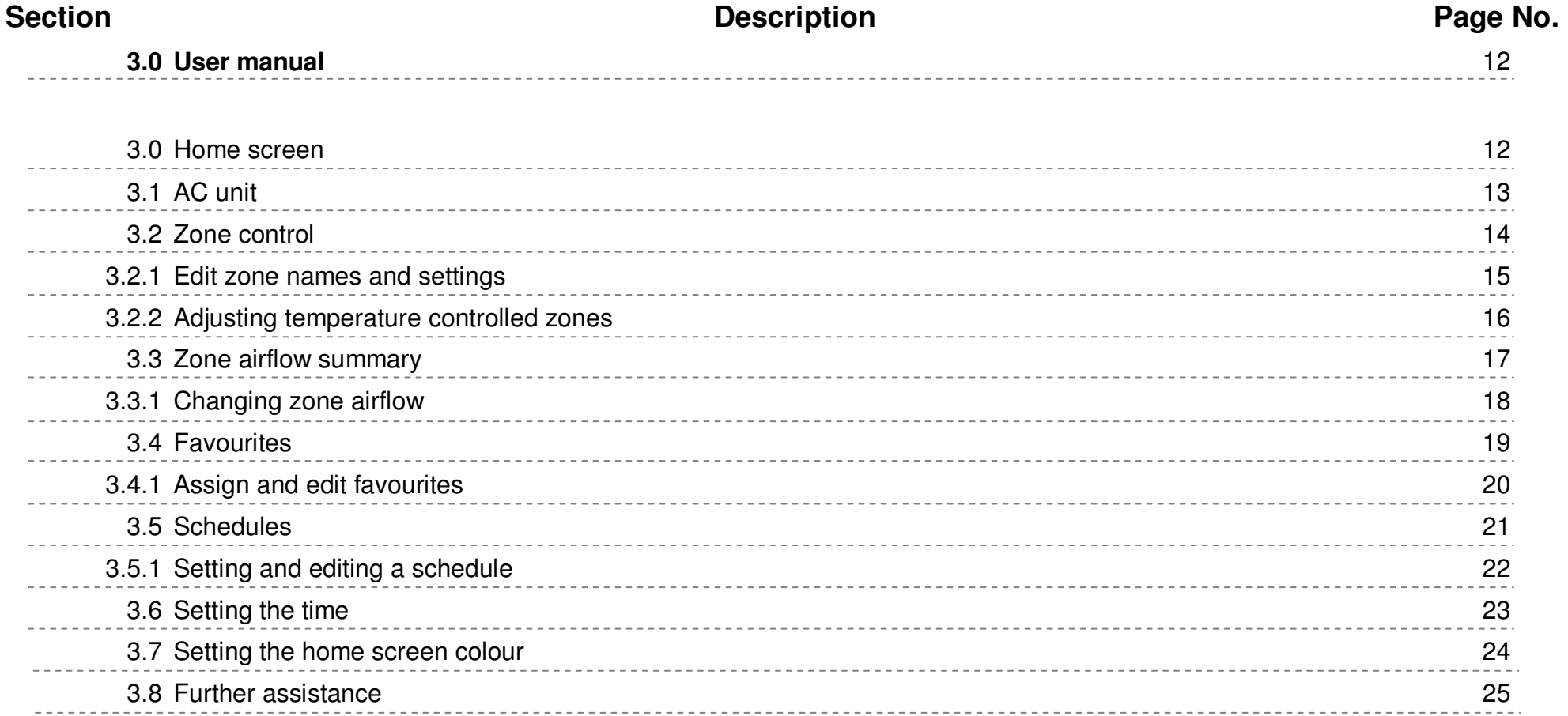

# 1.1 Standard wiring layout for open / close zone system

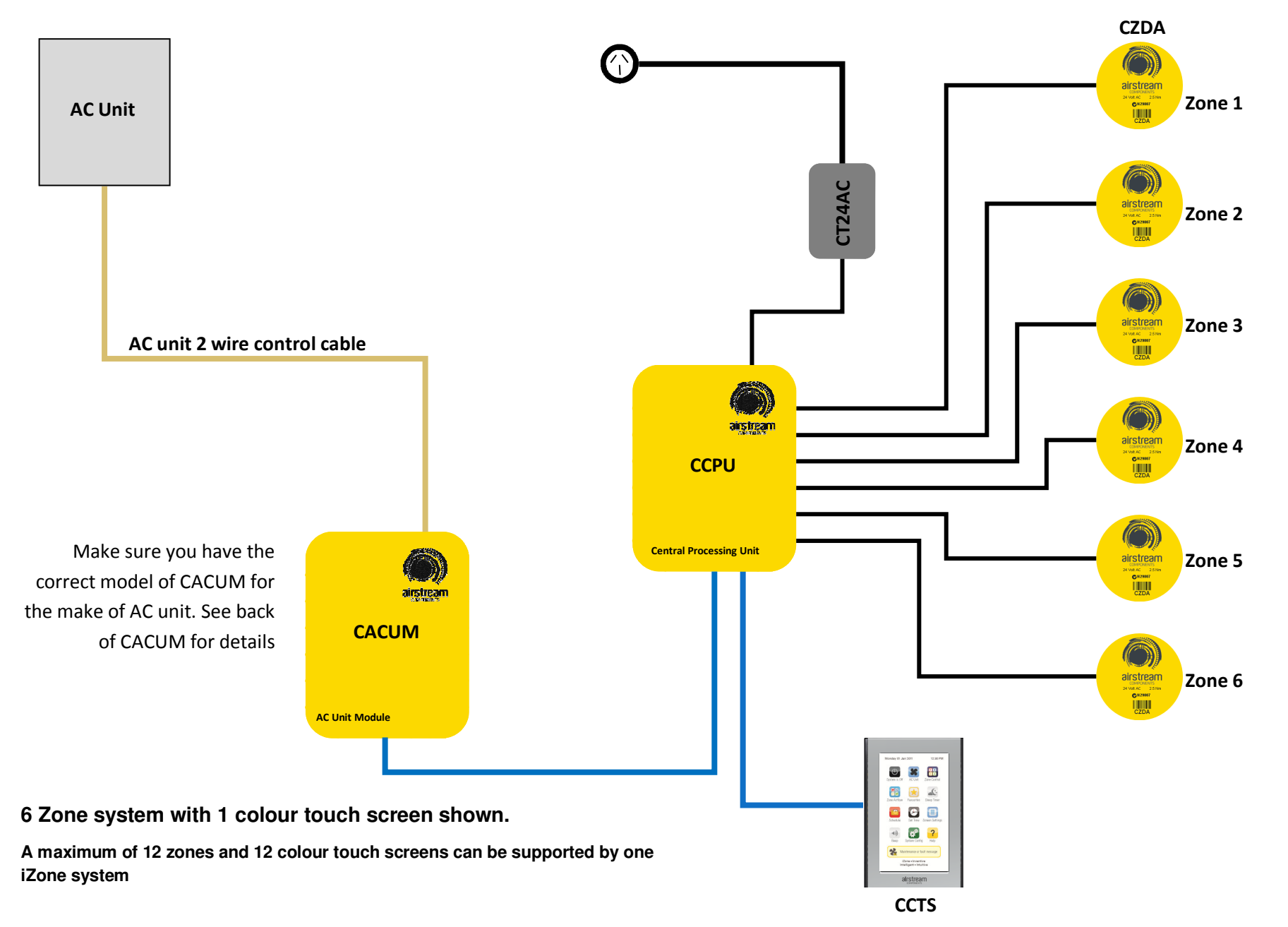

# 1.2 Wiring layout when temperature controlled zones are installed

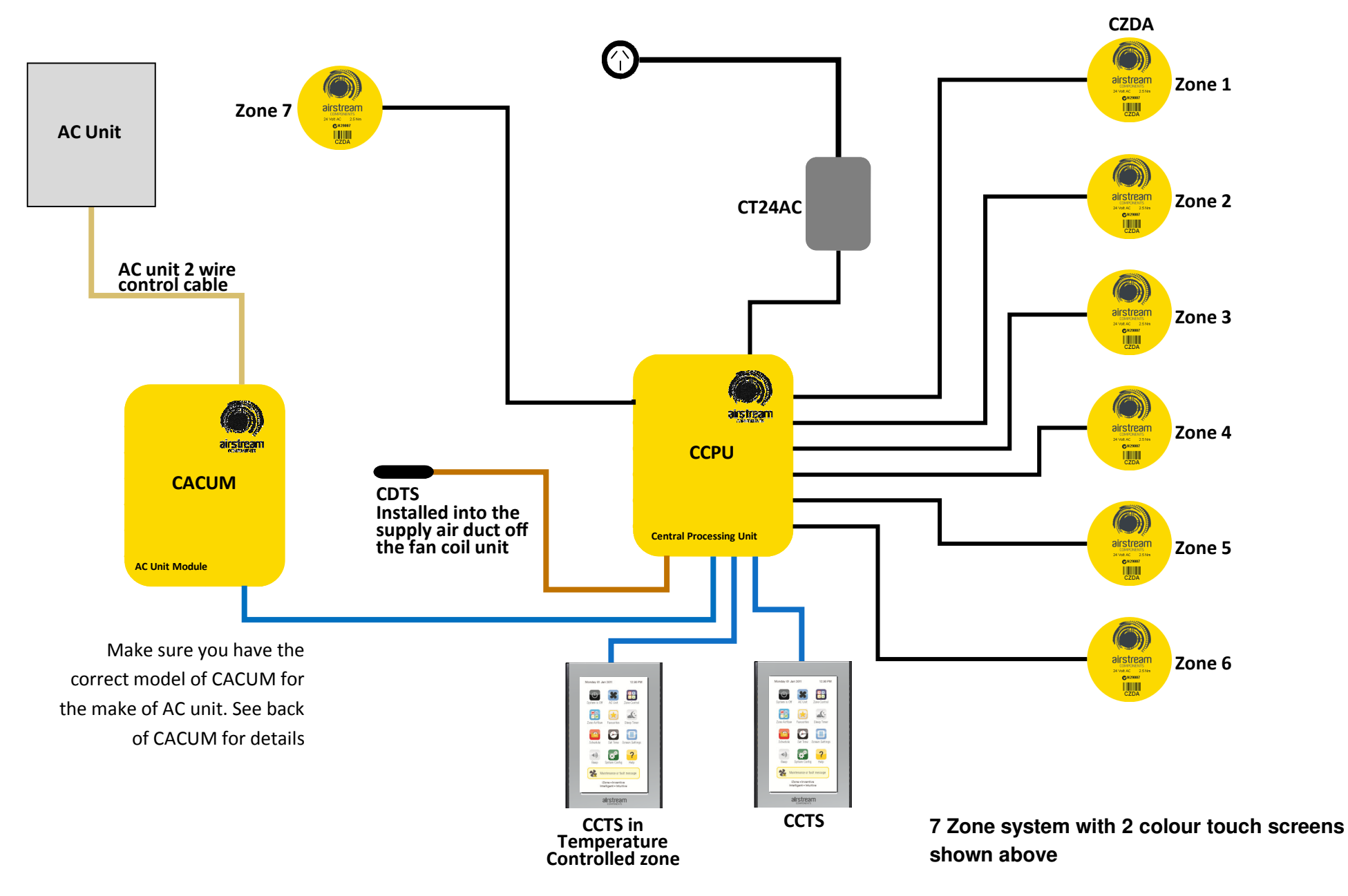

# 1.3 Wiring when more than 3 colour touch screens are installed

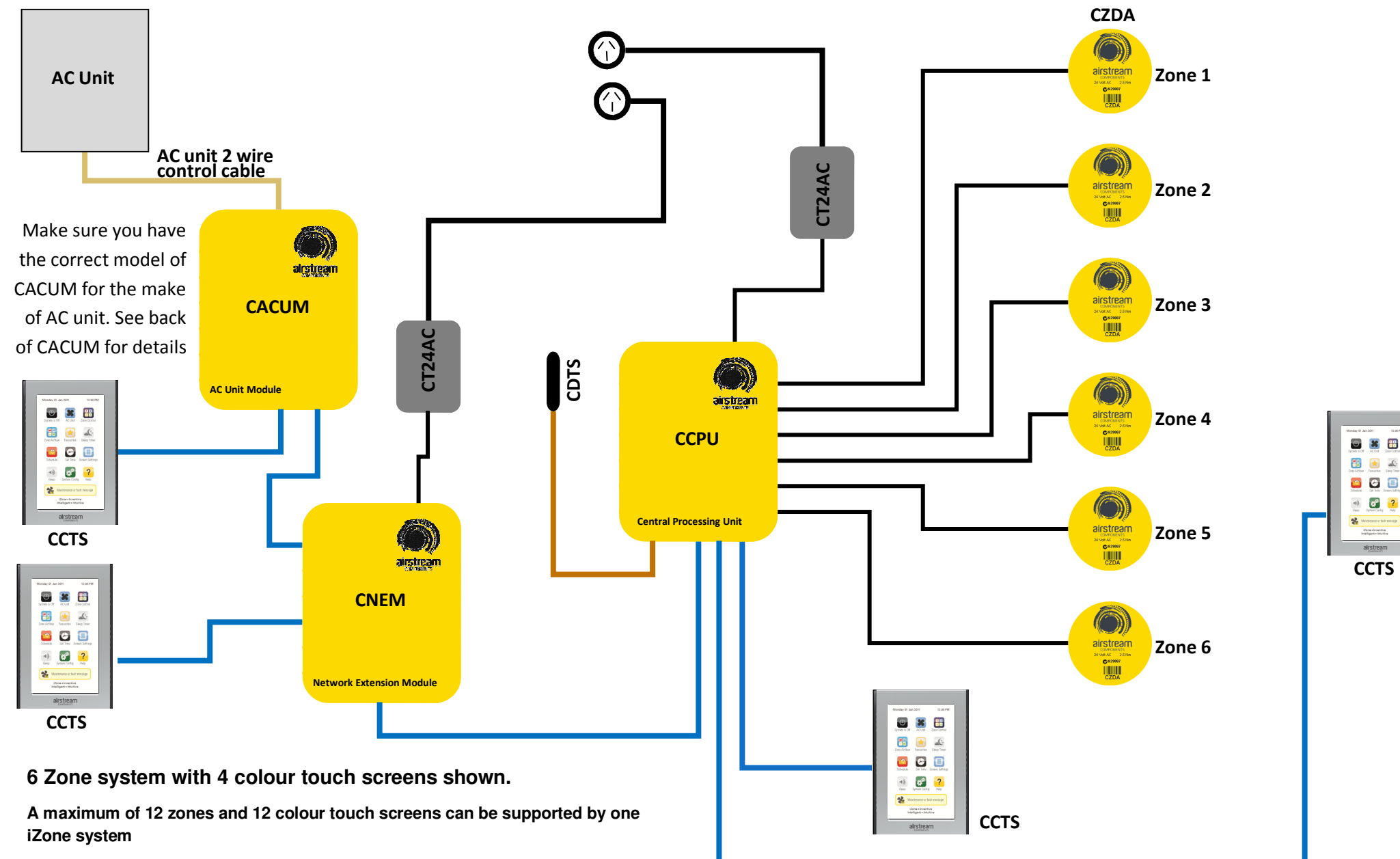

# 1.4 Installation instructions

- 1. The CCPU and CACUM can be installed on top of the indoor fan coil unit.
- 2. Do **not** run the blue network cables alongside 240 Volt wiring.
- 3. When installing network cables down wall cavities or chasing network cables into walls, tape up and protect the RJ45 connector to avoid damage to the connectors.
- 4. Always install zones in consecutive ports starting at Zone 1. The back of the CCPU is marked with the zone port numbers.
- 5. Do not directly hardwire the CT24V into the AC unit's power supply. This may void the warranty as it will require an electrician in the event that a repair of the iZone system is required.
- 6. Connect Zone Damper Actuators (CZDA) to the zone ports using the RJ11 cables as shown.
- 7. Connect the Colour Touch Screens (CCTS) to the CCTS ports using the RJ45 cables. If you are connecting more than 3 CCTS to the system you will need to connect a Network Extension Module (CNEM) to the CCPU using a short RJ45 cable. The CACUM will also support one CCTS.
- 8. If any CCTS is being used for zone temperature control connect a Duct Temperature Sensor (CDTS) to the CDTS port. Install the sensor into the supply air duct upstream of all dampers. Secure the sensor in place by using reinforced aluminium tape.
- 9. When installing temperature controlled zones ensure the CCTS for the associated zone is installed in a location that is representative of the temperature in the room / zone . The CCTS should be installed at approximately 1600mm above the floor and should not be subject to draughts, direct sunlight or heat from equipment such as computers, TV screens etc. The supply air outlets to this room must **not** blow conditioned air directly onto the touch screen, as the temperature sensor is located in the CCTS.
- 10. Connect the AC unit control cable from the fan coil unit controls to the CACUM. (This cable is supplied by the AC unit manufacturer and is normally used to connect the fan coil unit controls to the AC unit wall controller.
- 11. Only connect the power supply to the CT24VAC port after all components have been connected.

# 2.0 System initialisation

All new or modified systems must be initialised prior to system configuration.

To initialise the system press the button on the underside of any colour touch screen. This button is recessed so you will need to use a pen to press the button.

initialising.

The time to initialise the system will vary depending on the number of motors connected.

The system will also initialise when power is restored after a power failure.

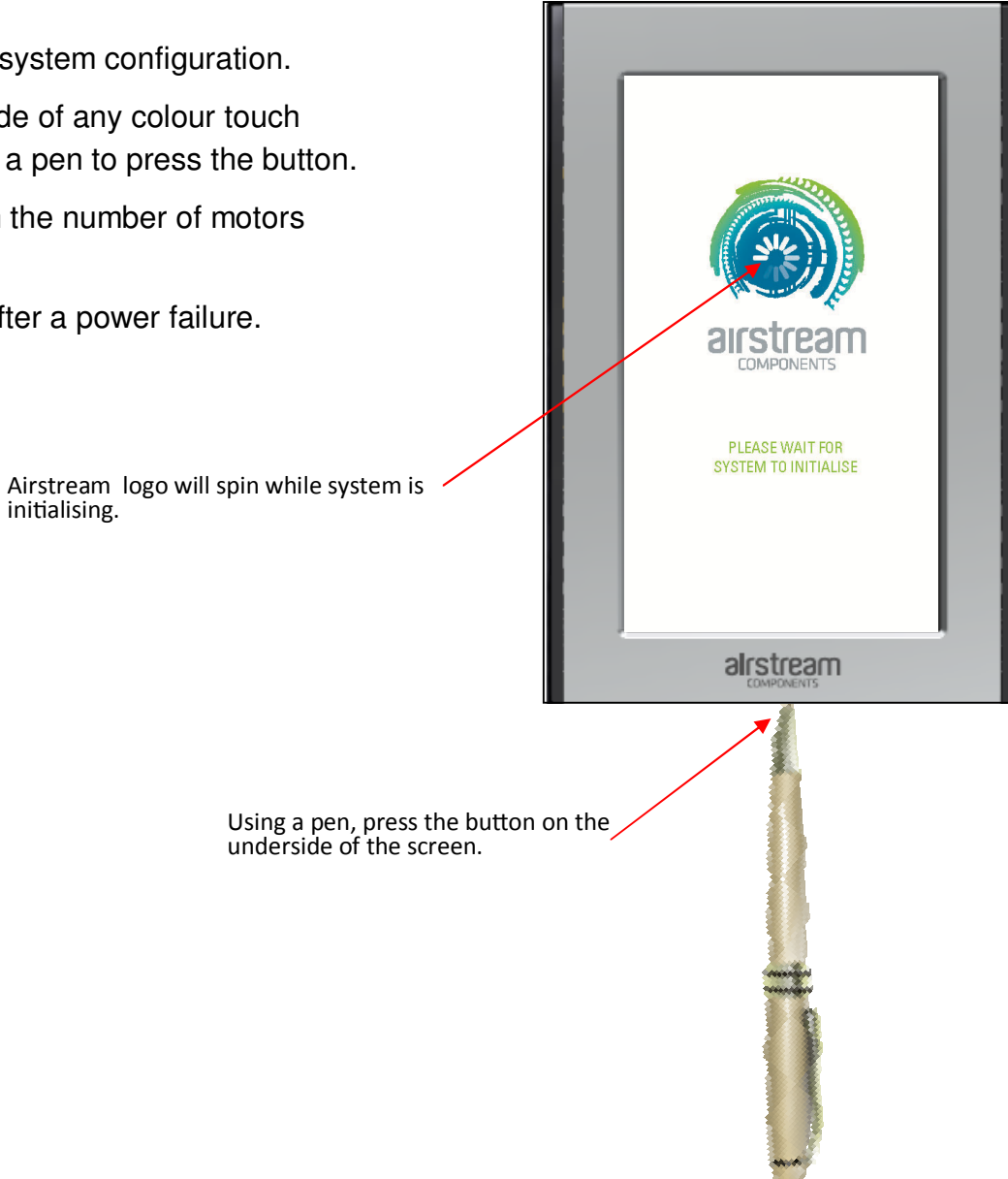

#### 2.1 System configuration

WARNING ! Only qualified iZone installers should configure the iZone System. Incorrect configuration could result in damage to your air conditioning unit and system.

2.1 To configure your system click on the System Config icon on the home page.

Enter the system password "**wamfud**" and press the enter button. The enter button must always be touched to save changes.

2.2-2.5 You will now be in the System Configuration area:

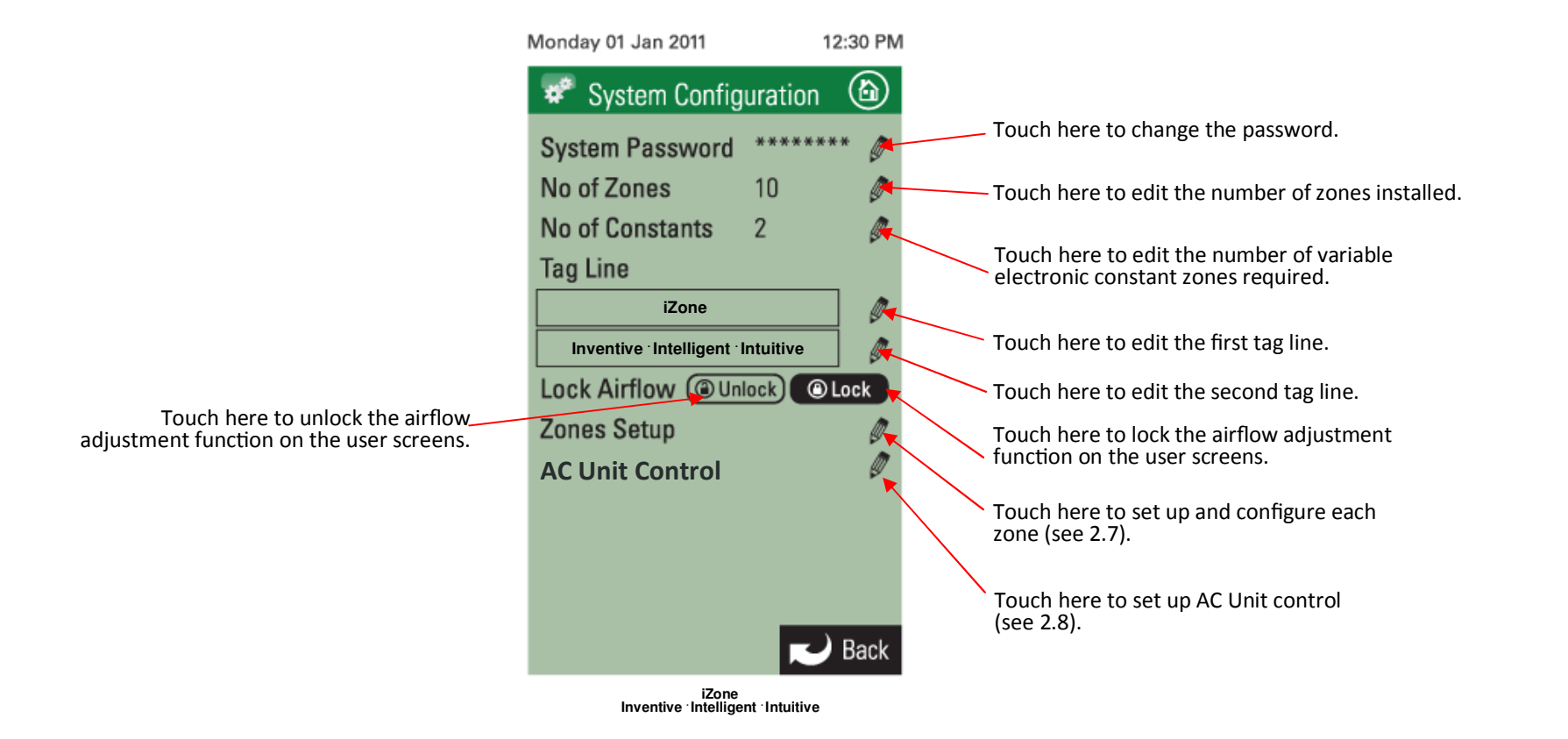

#### 2.7 Zone set up

This is the zone that is currently being configured. If the zone has been named its name will show here

Touch here to make this zone an electronic variable constant

Touch here to make this zone a temperature controlled zone. This must only be done from the screen installed in the temperature controlled zone

Touch here to make this zone an open / close zone

Touch here to proceed to the next zone -

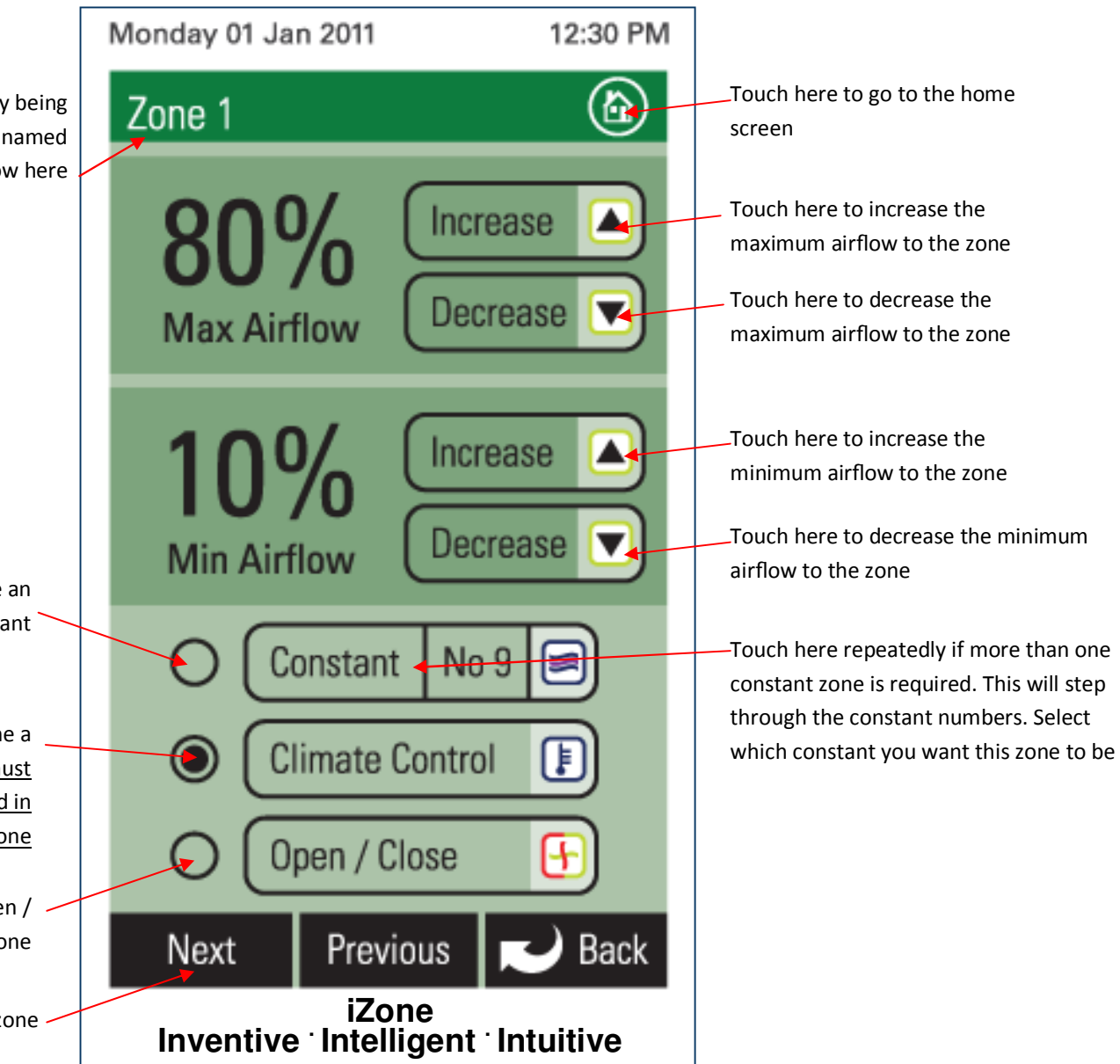

# 2.8 AC unit configuration

Select method of controlling the AC unit.

- R/Air will control using the unit's return air sensor.
- Master will control the AC unit from the colour touch screen that has been selected as the Master (3.1).
- Zones will automatically control the AC unit from the temperature controlled zones (3.1.2).

Toggle the high and low buttons to select the maximum and minimum temperature set points desired for "Economy Lock Mode".

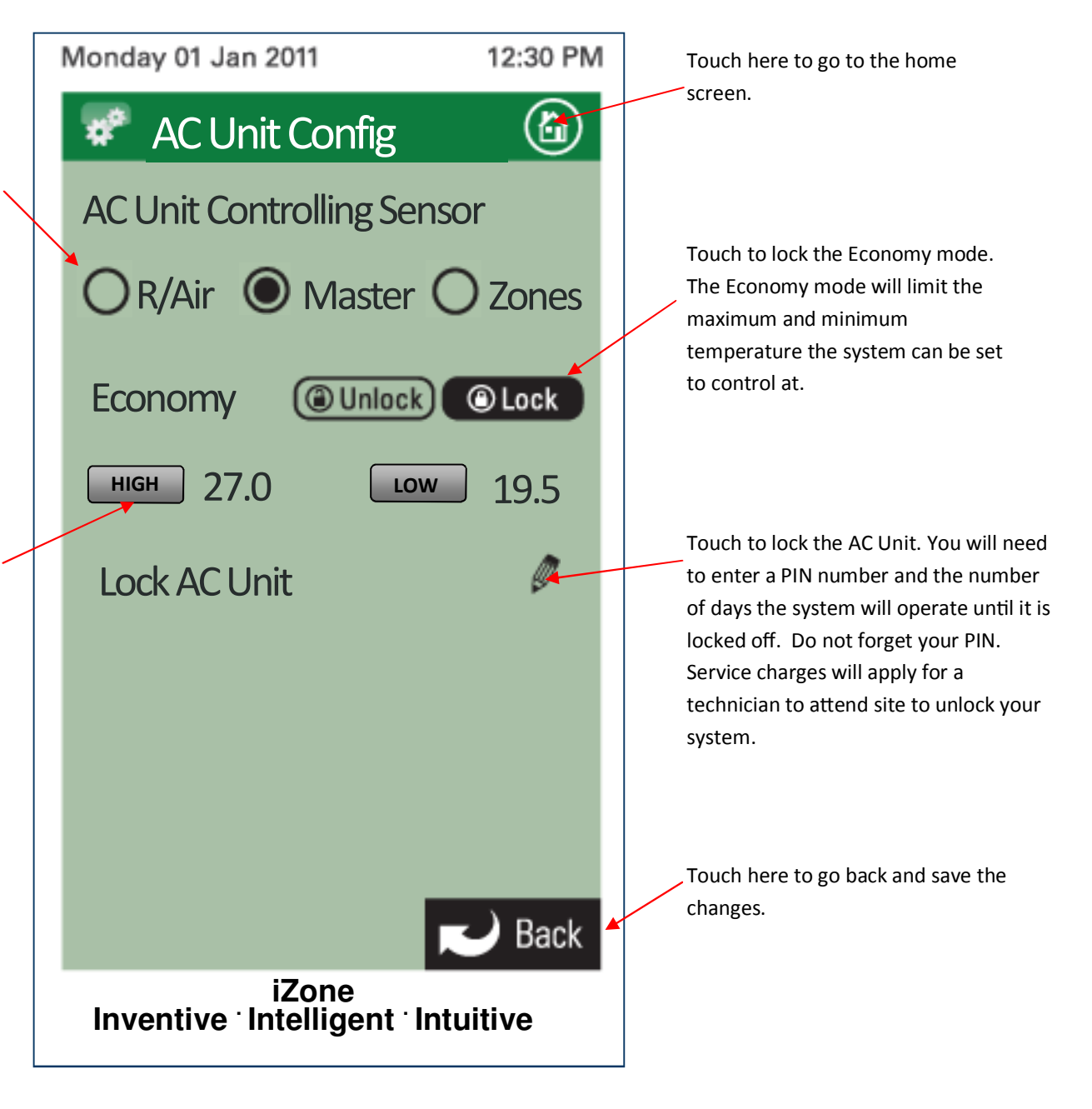

# 3.0 User manual

• To get back to the Home screen at any time press.

 $\circledcirc$ 

- When entering names or values using the keyboard it is easier to use a thin object such as a toothpick. Do not use sharp, hard objects as they may damage the screen. The enter button must always be pressed to save the changes you have made.
- Some functions may have been locked by your installer to ensure the commissioned values are not changed. To make changes to these values contact your installation company.

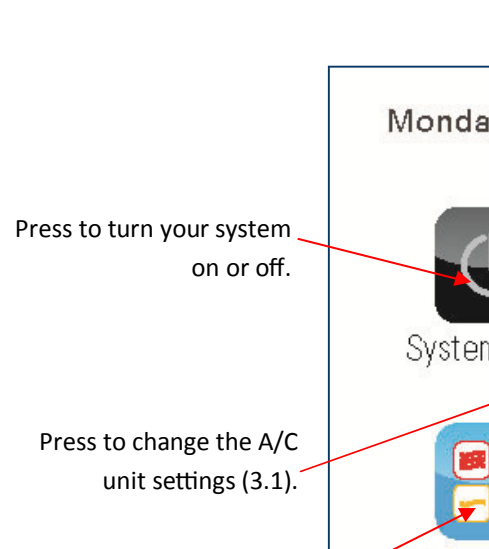

Press to activate a schedule or to configure a new

> Press to activate or deactivate this screens audio feed back (beep on touch).

Tag line this will vary depending on the installation company.

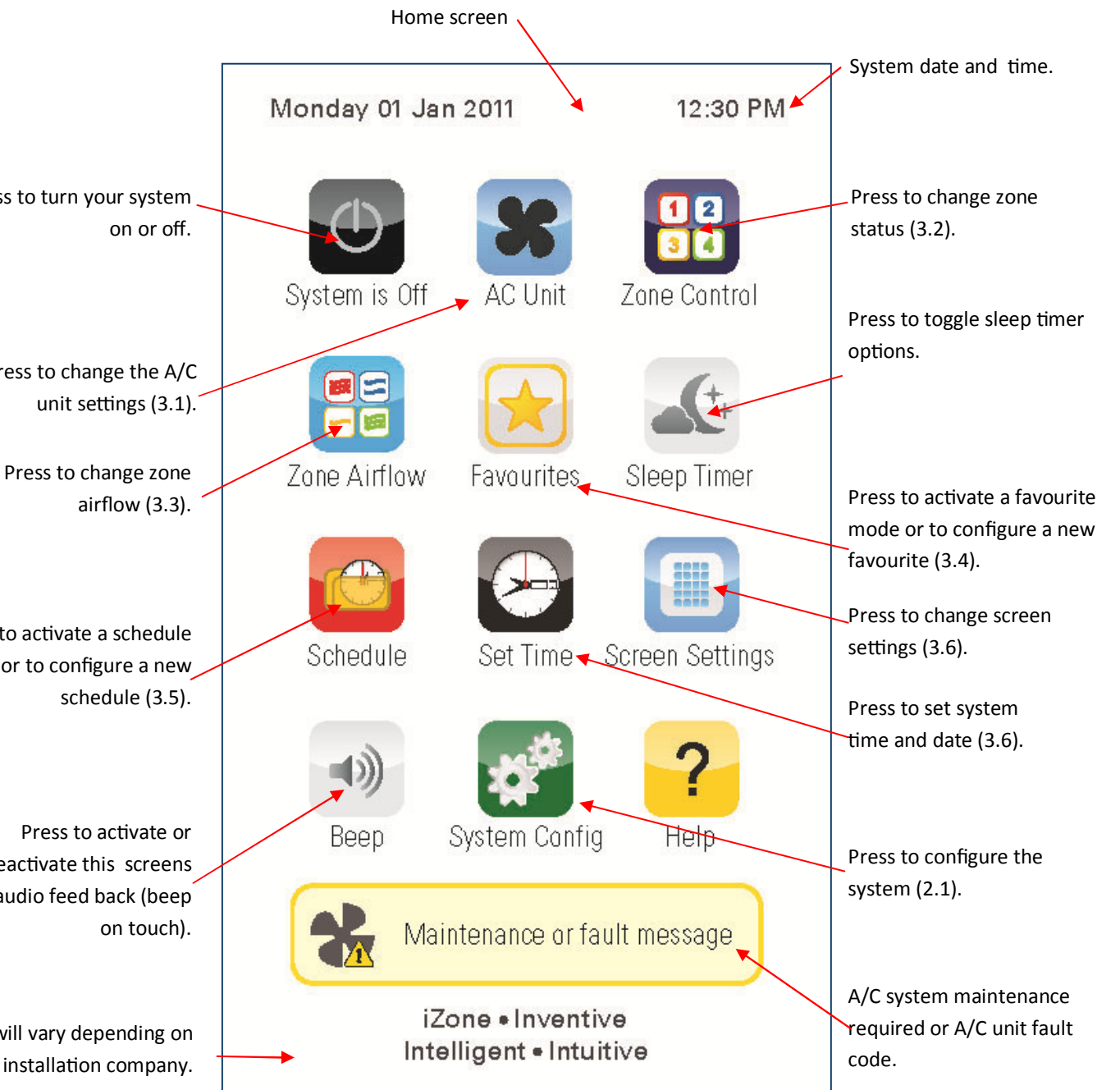

# 3.1 AC unit

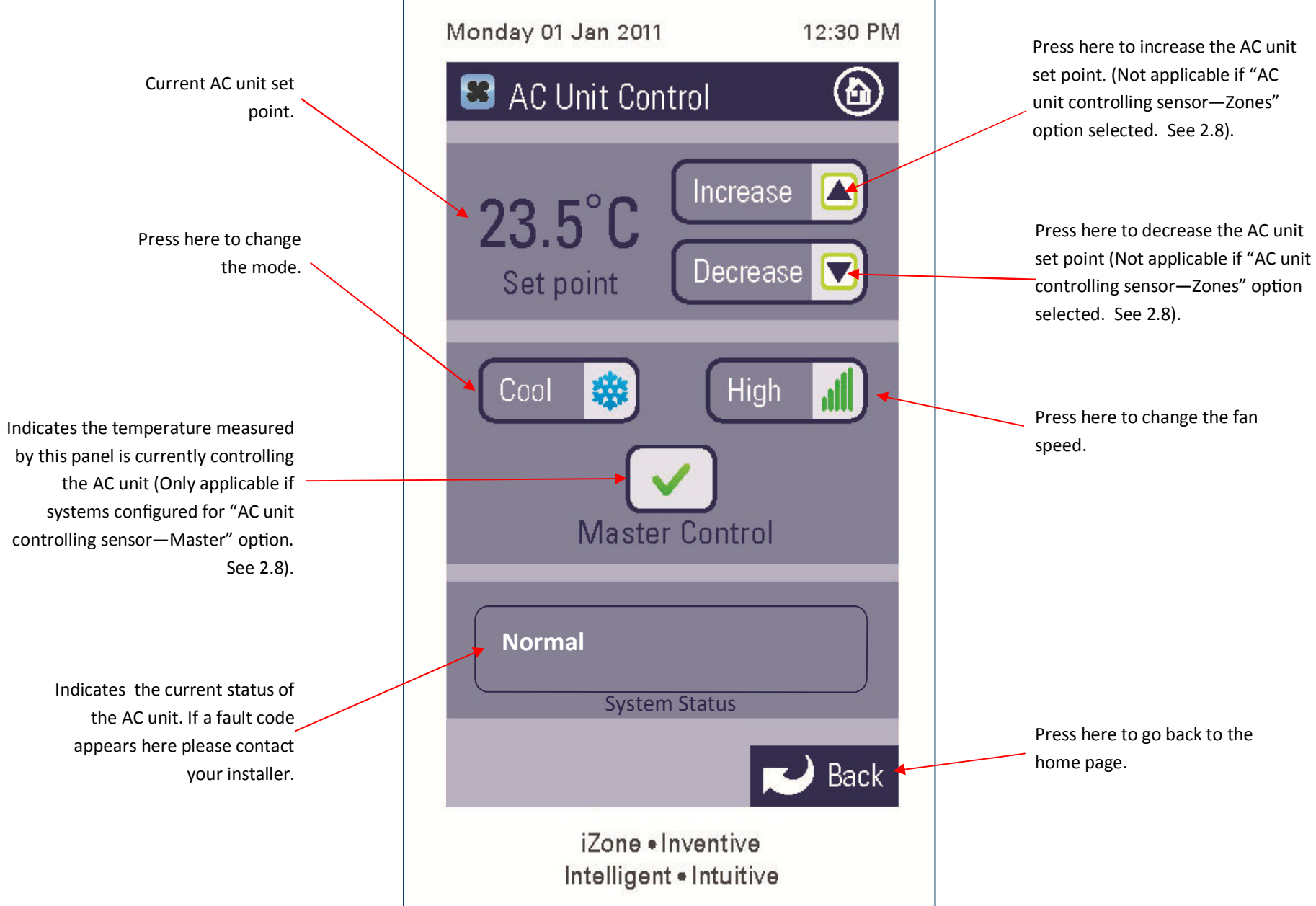

#### 3.2 Zone control

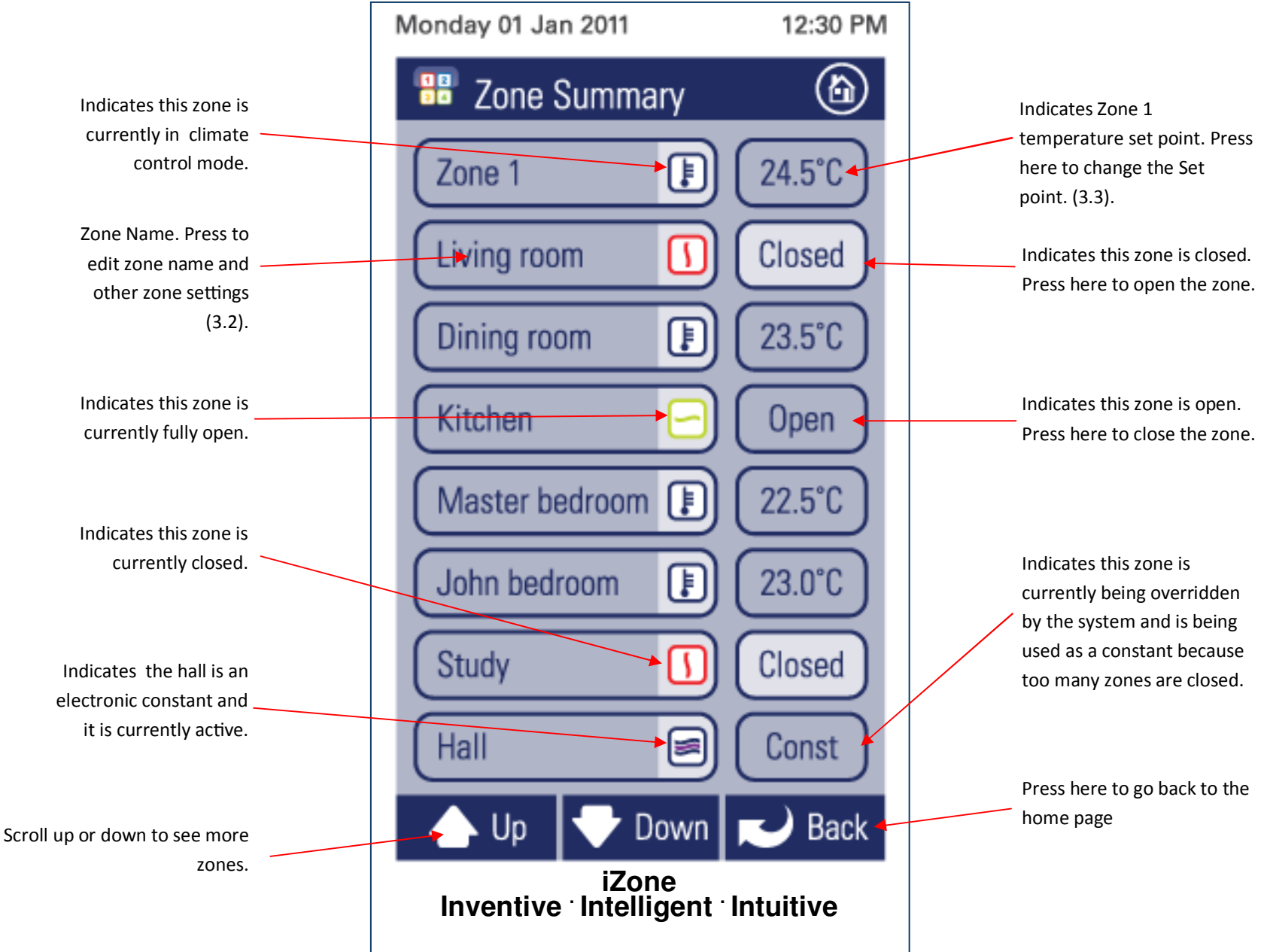

# 3.2.1 Edit zone names & settings

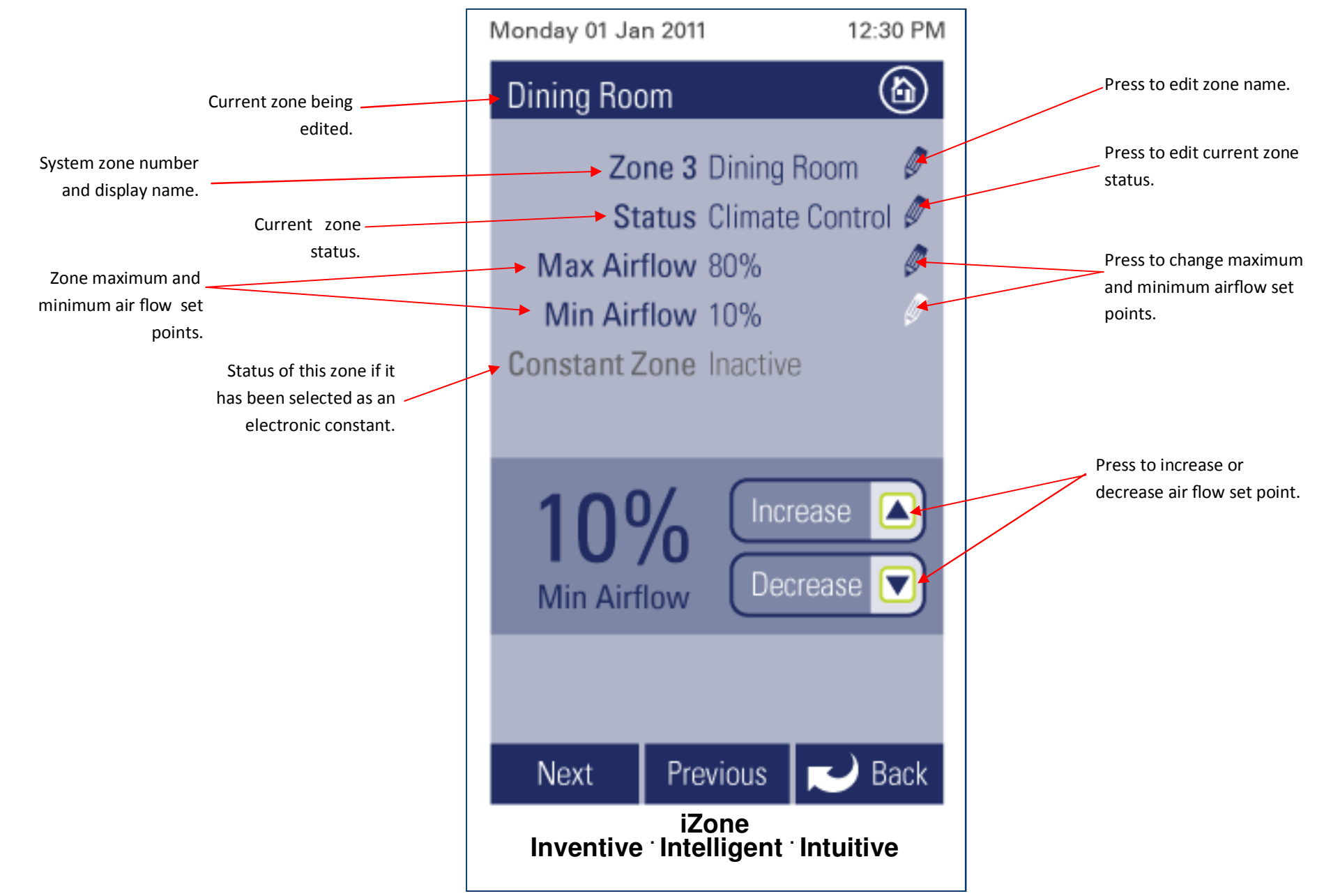

# 3.2.2 Adjusting temperature controlled zones

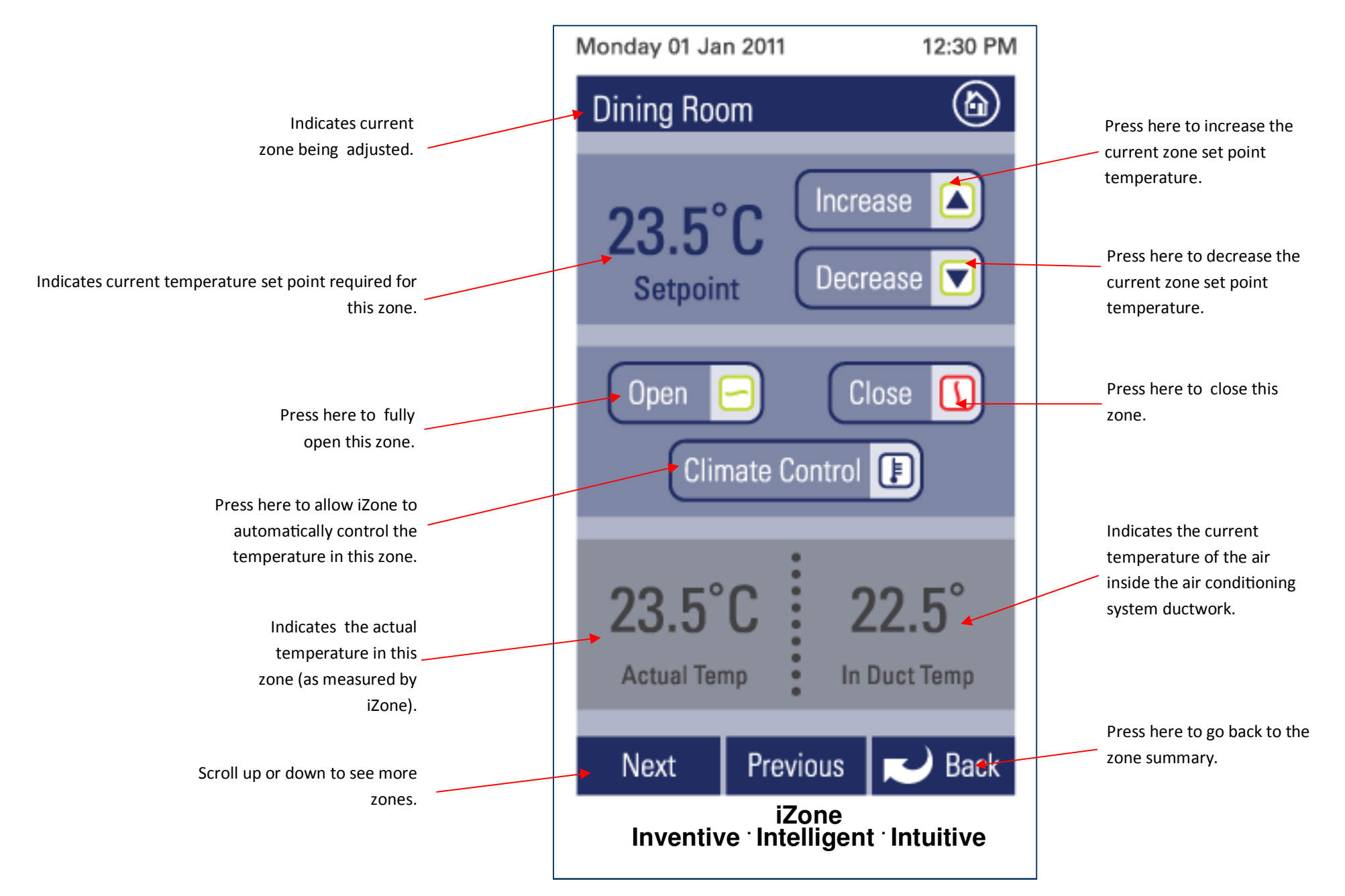

#### 3.3 Zone airflow summary

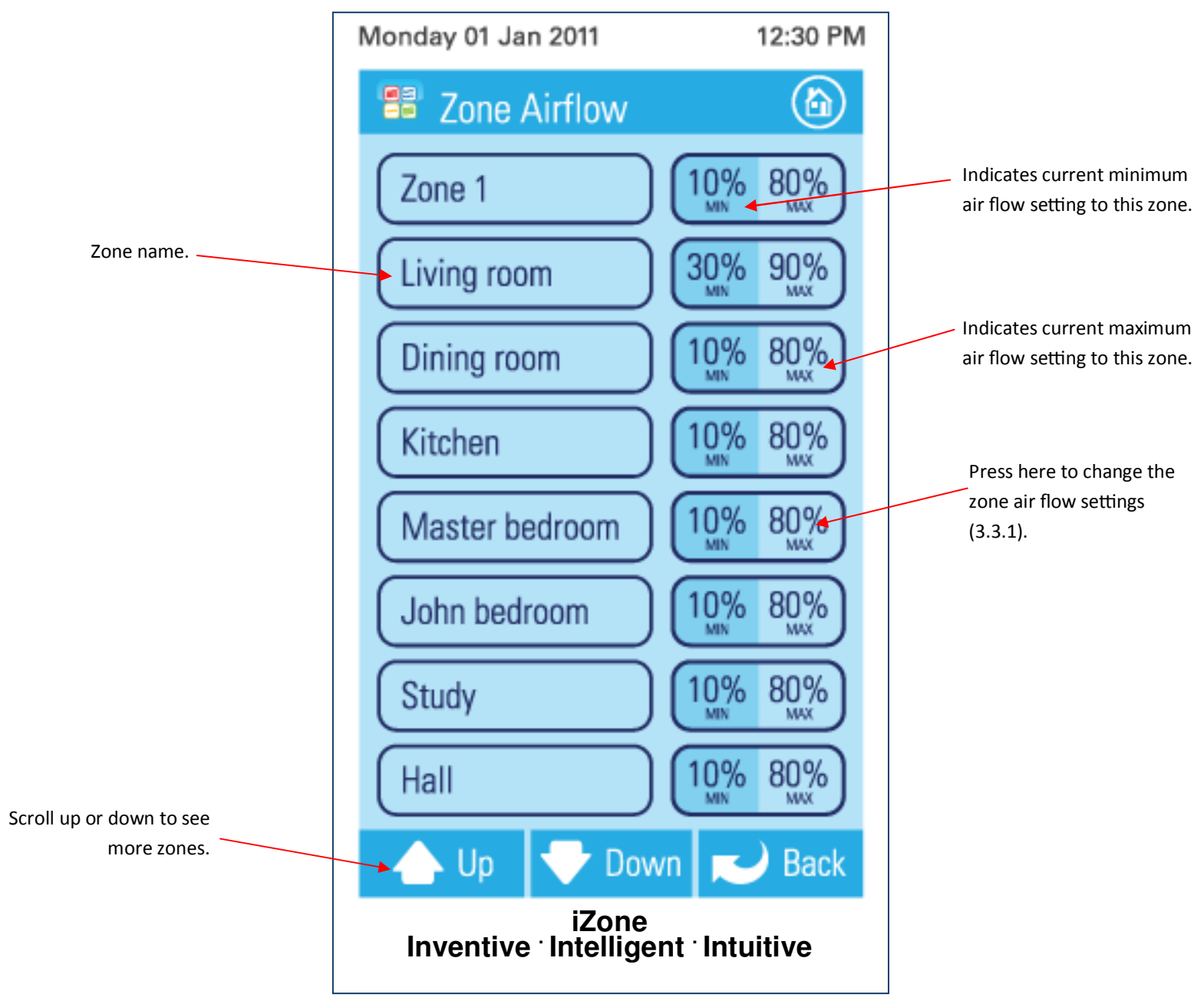

#### 3.3.1 Changing zone airflows

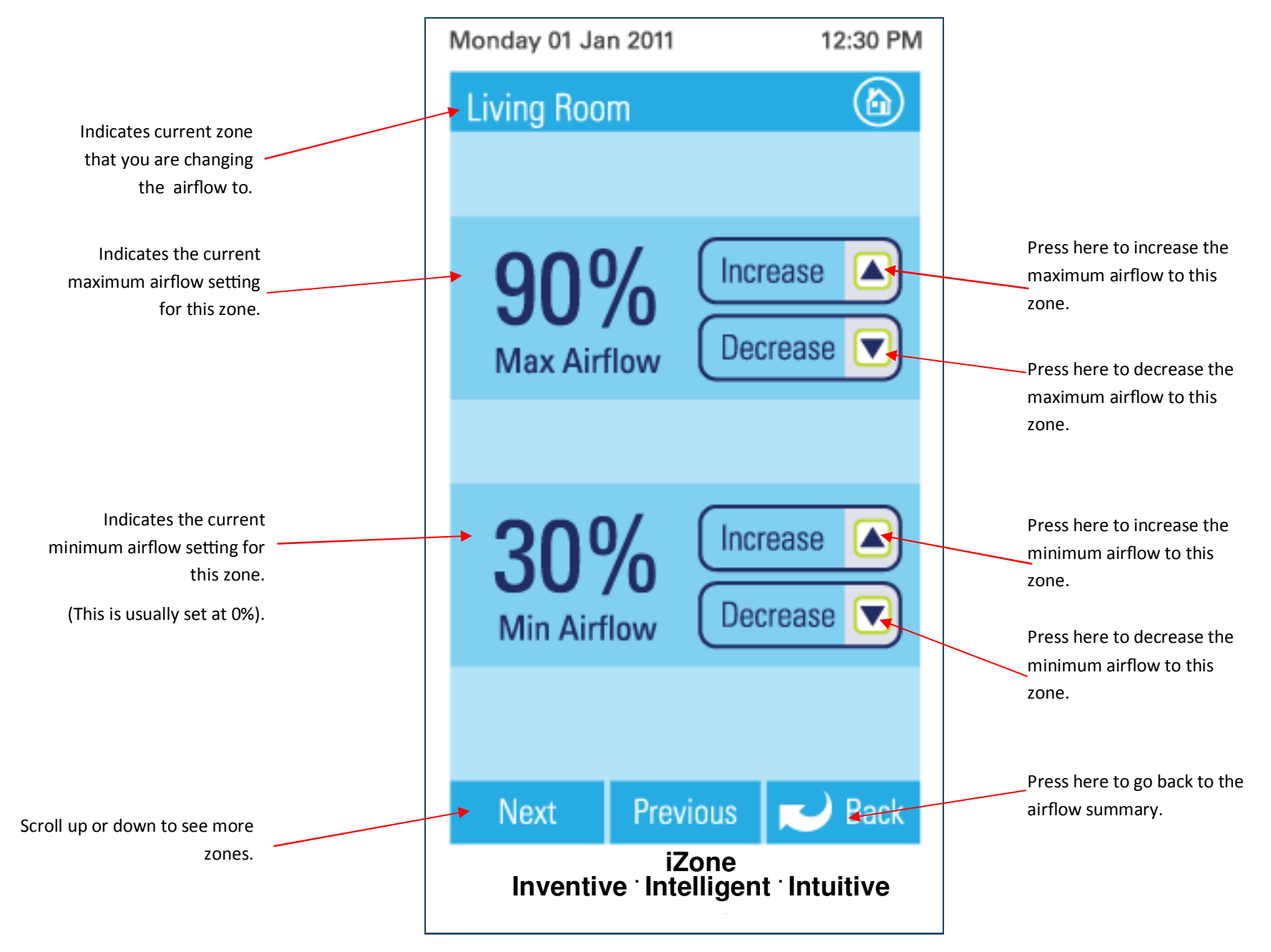

#### 3.4 Favourites

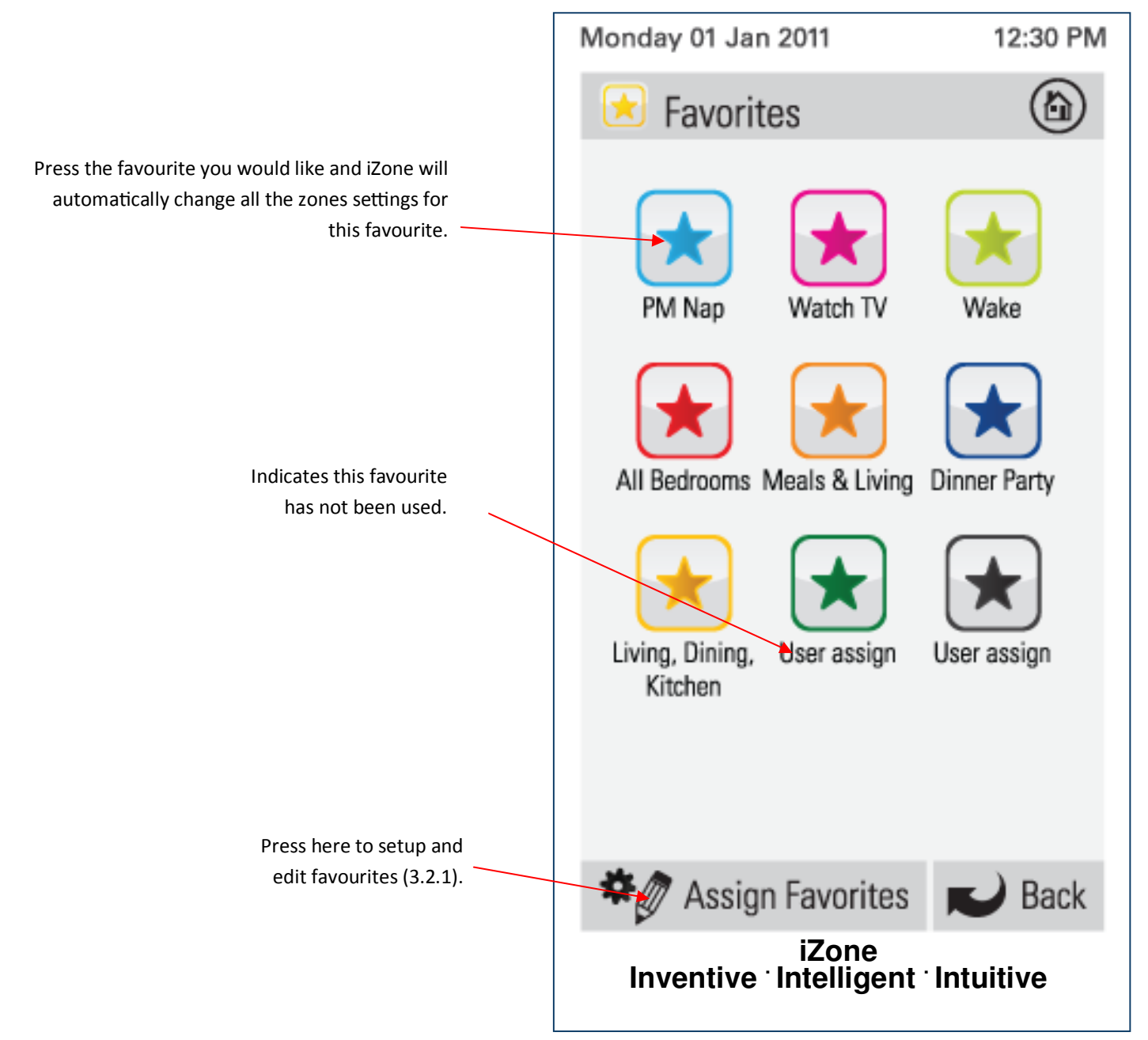

### 3.4.1 Assign and edit favourites

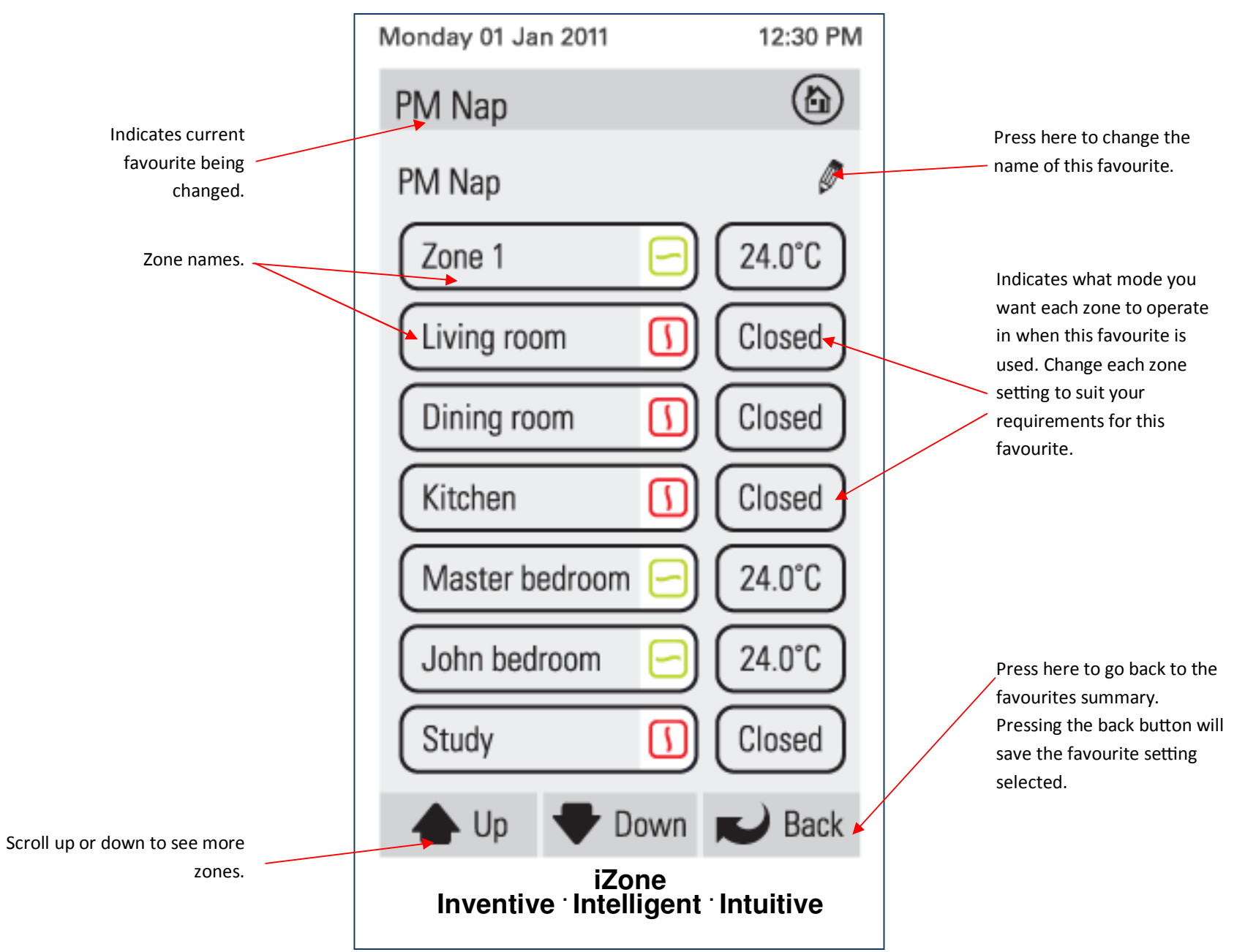

#### 3.5 Schedules

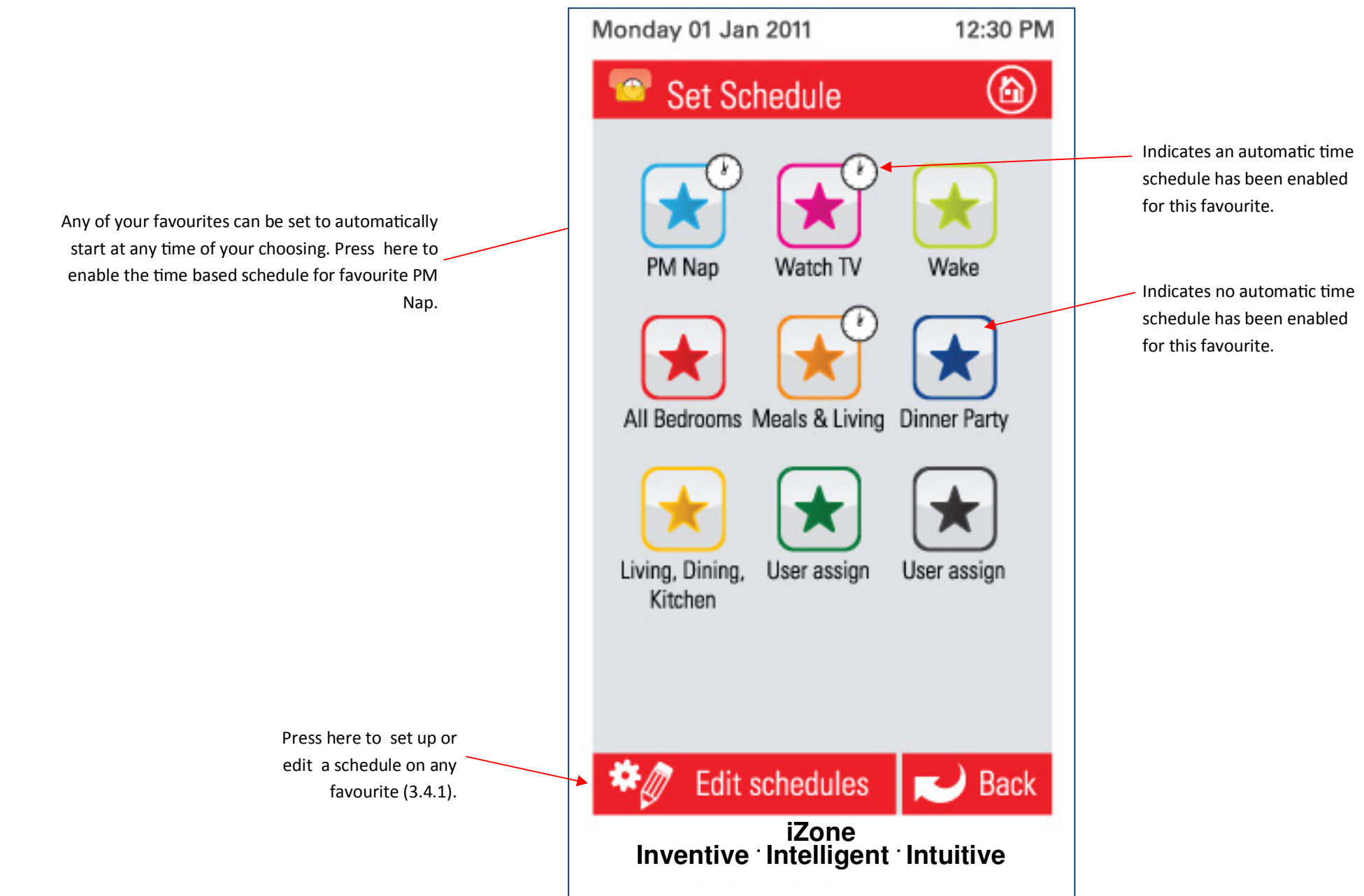

# 3.5.1 Setting and editing a schedule

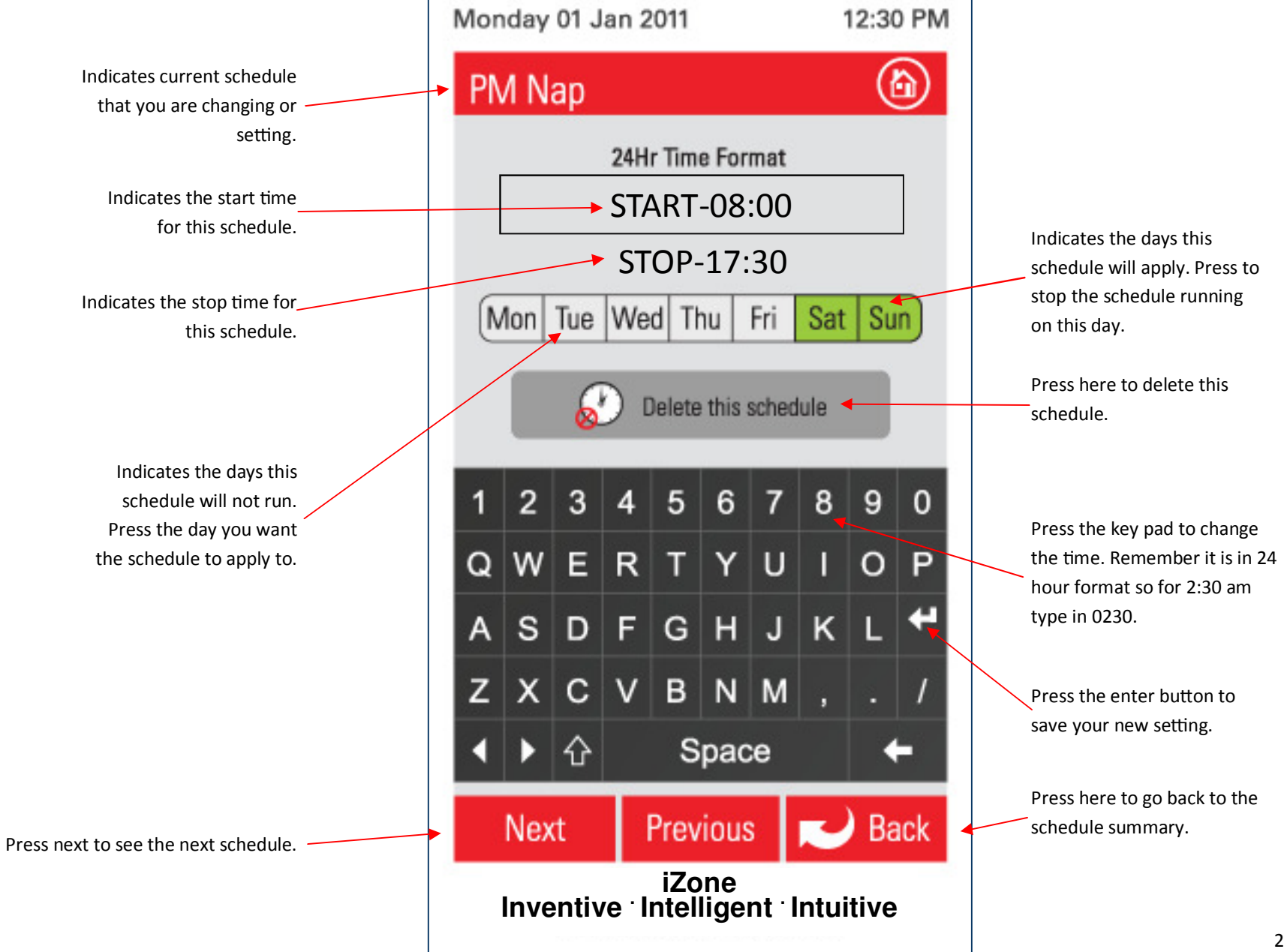

# 3.6 Setting the time

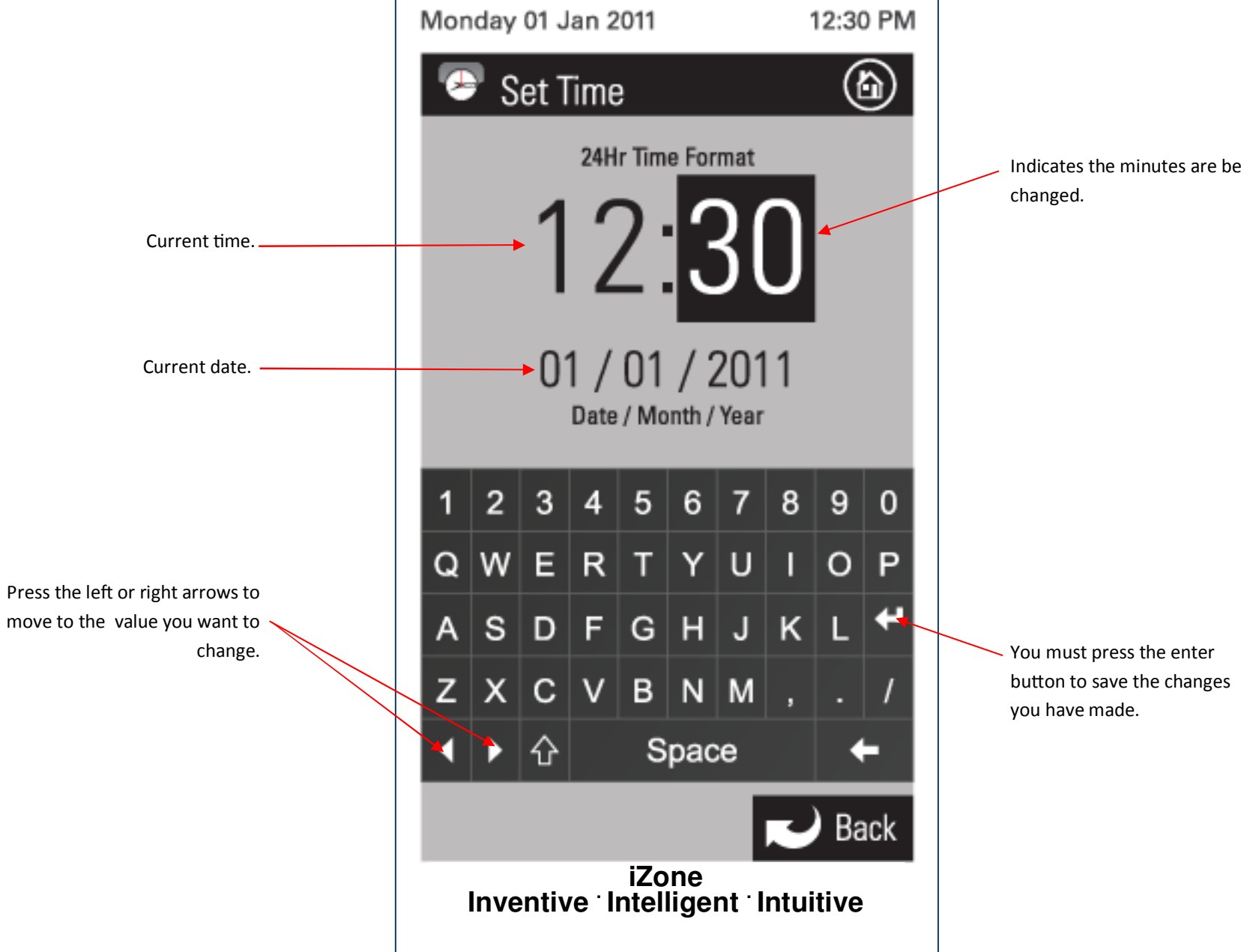

#### 3.7 Changing the home screen colour

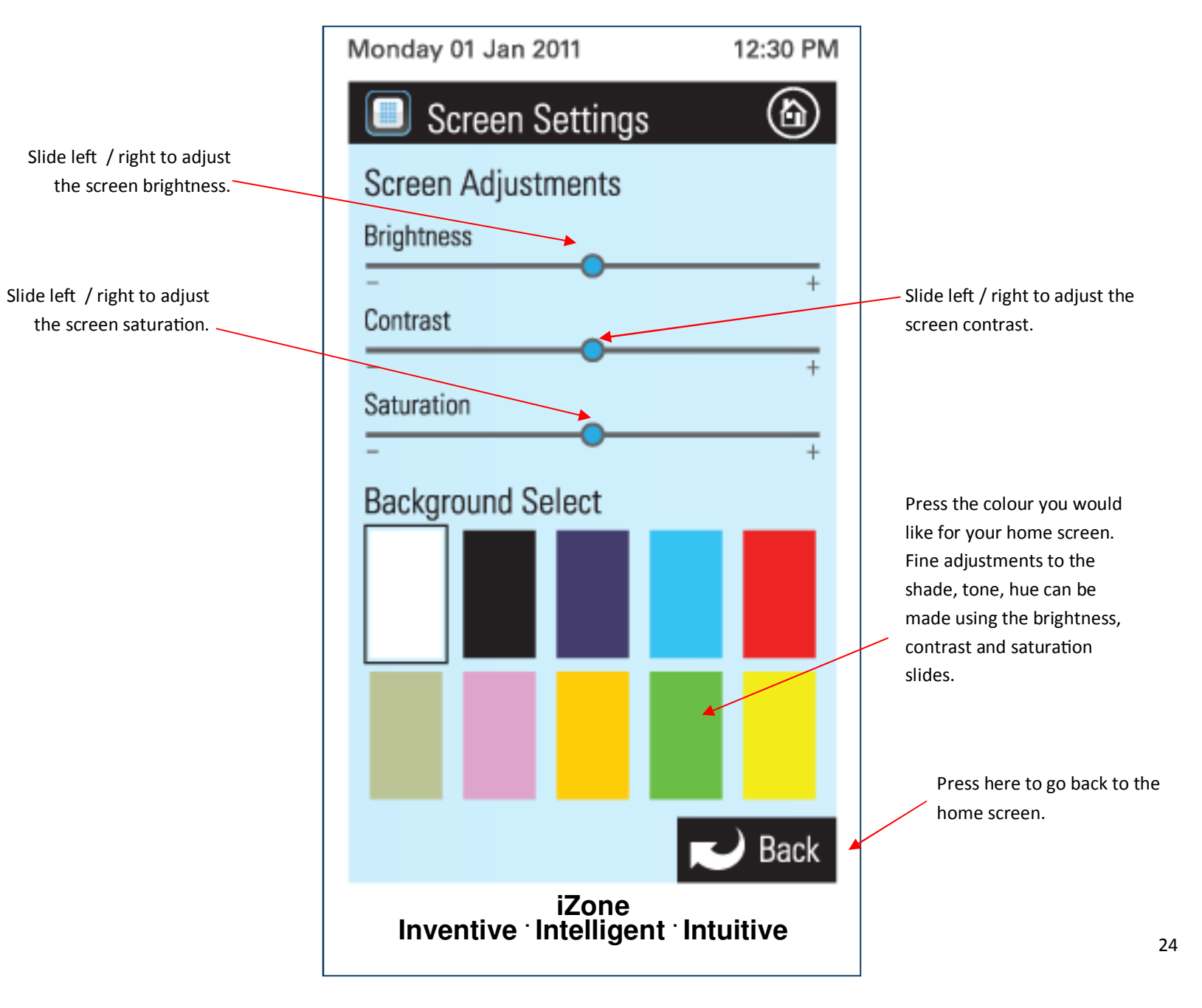

# 3.8 Further assistance

- 1. If your zone airflow adjustment or system has been locked you will need to contact your installation company to arrange for them to unlock this setting.
- 2. If you require warranty or maintenance on your air conditioning system or iZone system you should contact your installation company.
- 3. If you want to add more zones or temperature control to any zone you should contact your installation company.
- 4. If your require assistance operating your iZone contact: Airstream Components www.air-stream.com.au info@air-stream.com.au Phone 08 6254 2408

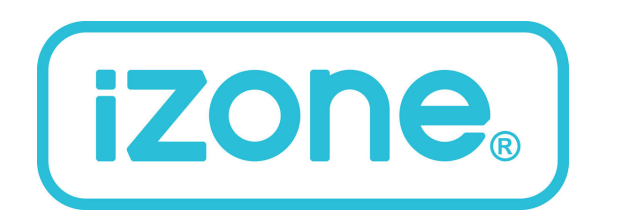

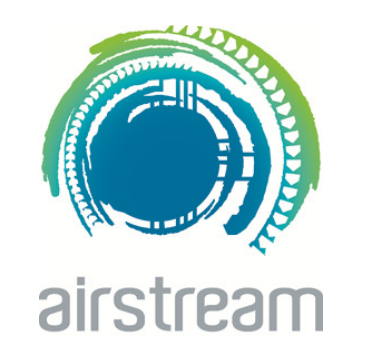

25